## **Az e-Kérelem felületről történő tábla-adatok exportálásának lépései**:

1.) Belépés az MVH portál (http://www.mvh.gov.hu/) e-Kérelem felületére az alábbi ikonok

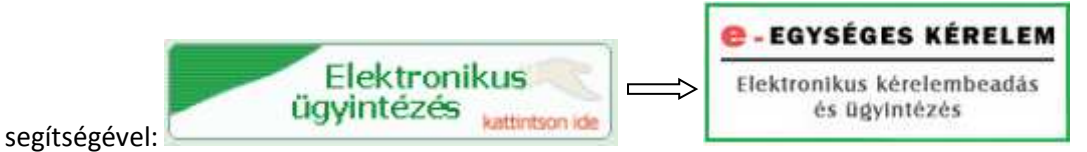

2.) Belépés az ügyfélkapun [ *Bejelentkezés/Ügyfélkapun* menü]

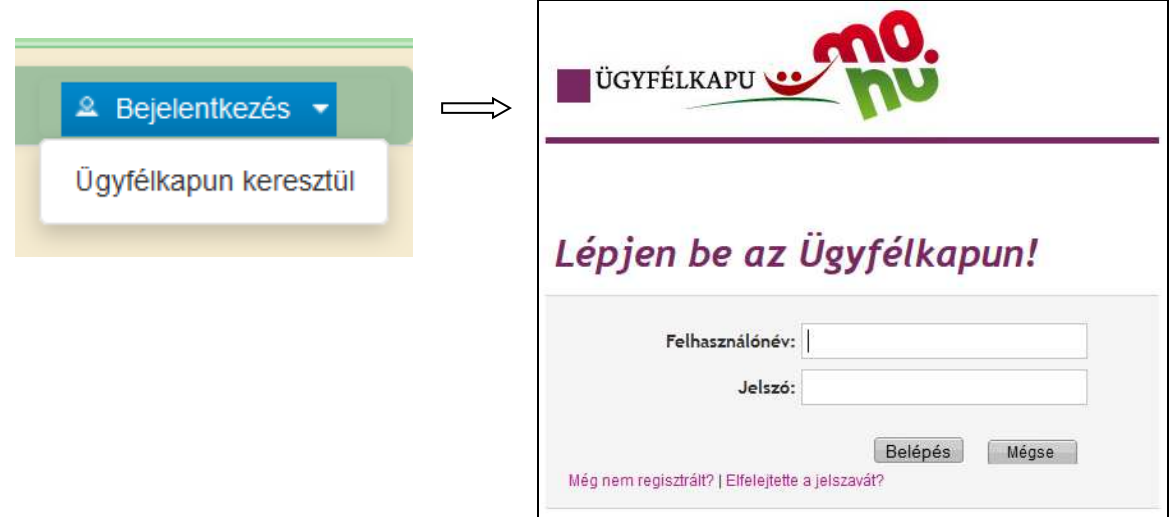

- 3.) Amennyiben a kérelem meghatalmazott útján került beküldésre, akkor a képviselt ügyfelet is ki kell választani a belépést követően automatikusan megjelenő funkcióval
- 4.) *Elektronikus kérelemkezelés/ Egységes kérelem/ EK 2015 kiválasztás* menü

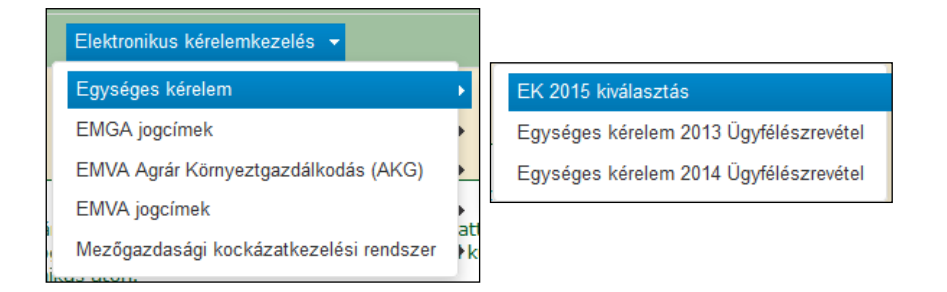

5.) Kattintás a kérelem aktualizálása/módosítása sorra, majd a "Tovább" gombra

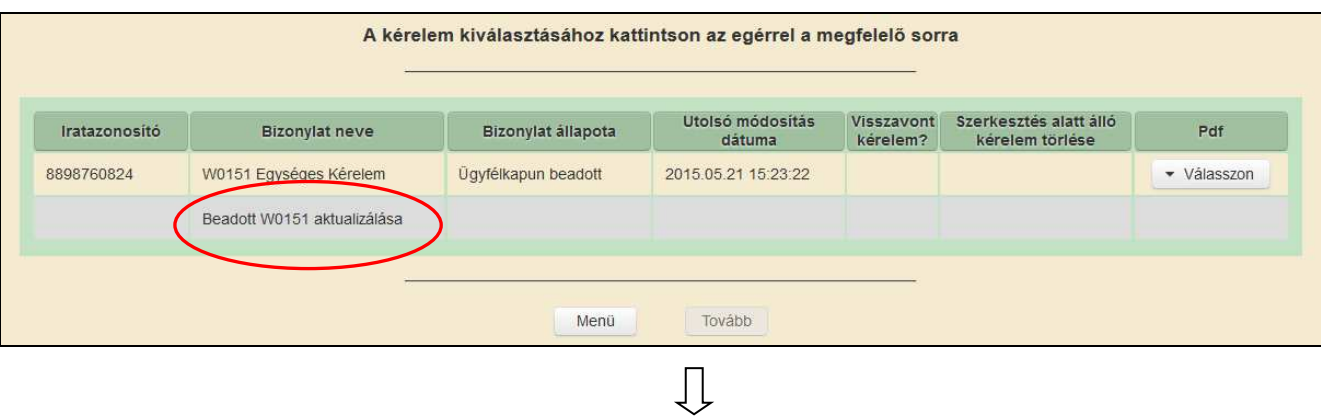

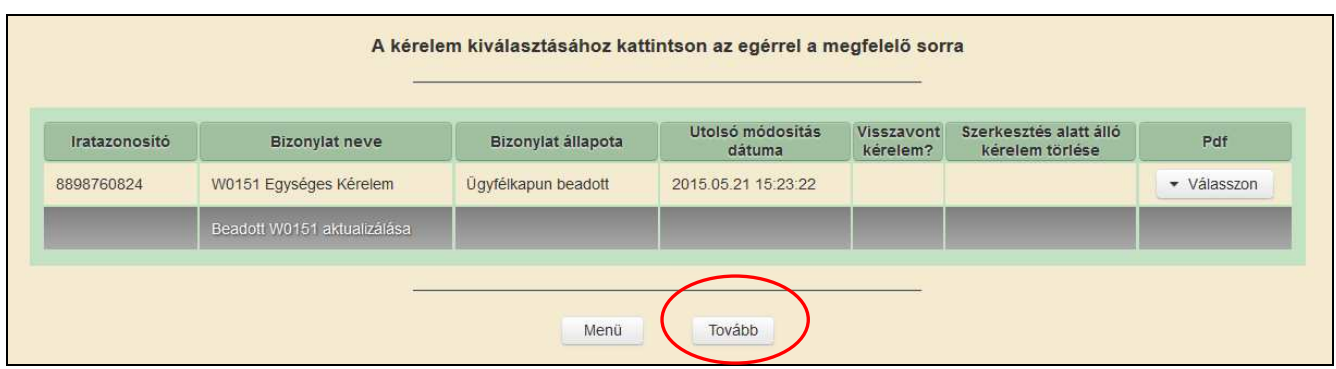

- 6.) A felület megjelenéséig plusz még a "Tovább" és a "Rendben" gombra kattintás.
- 7.) A megjelenő kérelem-kitöltő felület felső menüsorában **a Nyomtatás** ▼ kattintás a "*Nyomtatás / Excel nyomtatás* menüpontokra Pdf nyomtatás

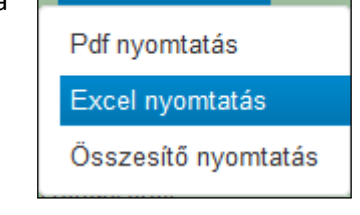

Ad

8.) Fájl mentése opció választása, OK gombra kattintás, majd a mentés helyének kiválasztása

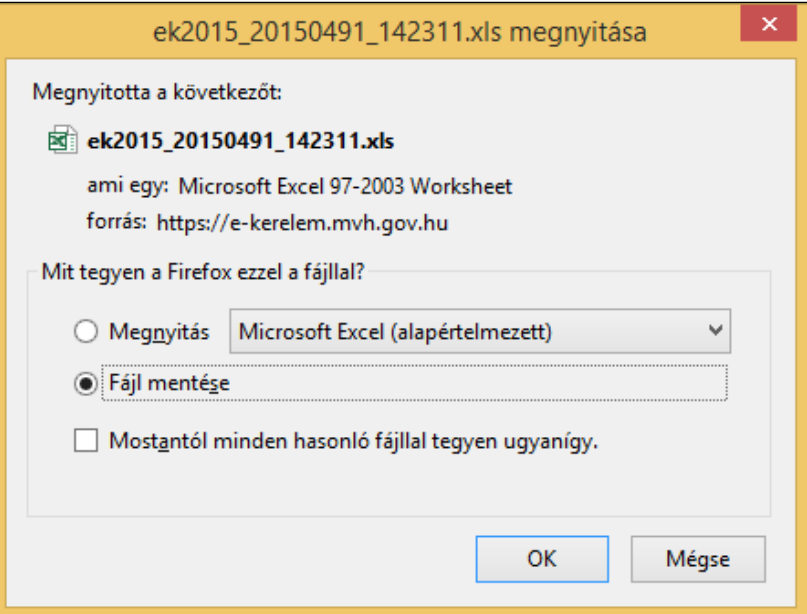